## ドメイン指定受信の操作方法~**Softbank** の **iPhone**(メッセージアプリ)をお使いの方~

【はじめに】 ブラウザの「Safari」を起動→ブックマークから「My SoftBank」を選択

(または、Safari のアドレスバーに softbank.jp と入力して実行)

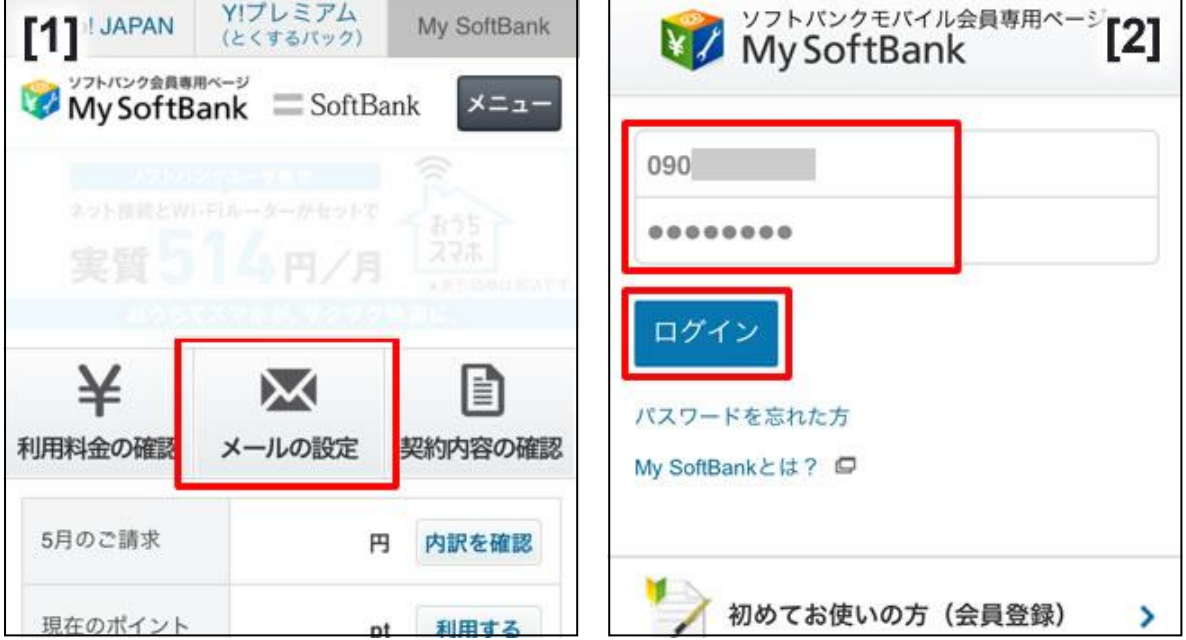

- [1] 「メールの設定」を押す
- [2] 携帯電話番号と、パスワードを入力して「ログイン」を押す

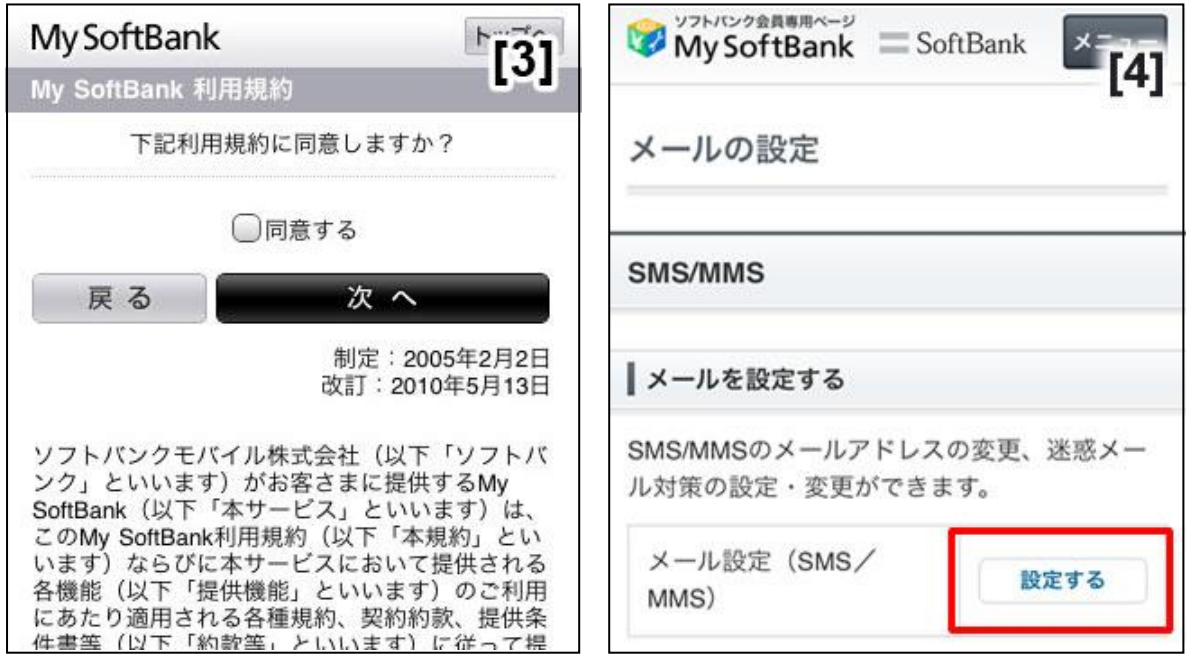

- [3] 利用規約の画面が出た場合は、同意して次へ進む
- [4] 「SMS/MMS」カテゴリー内、「メールを設定する」の「設定する」を押す

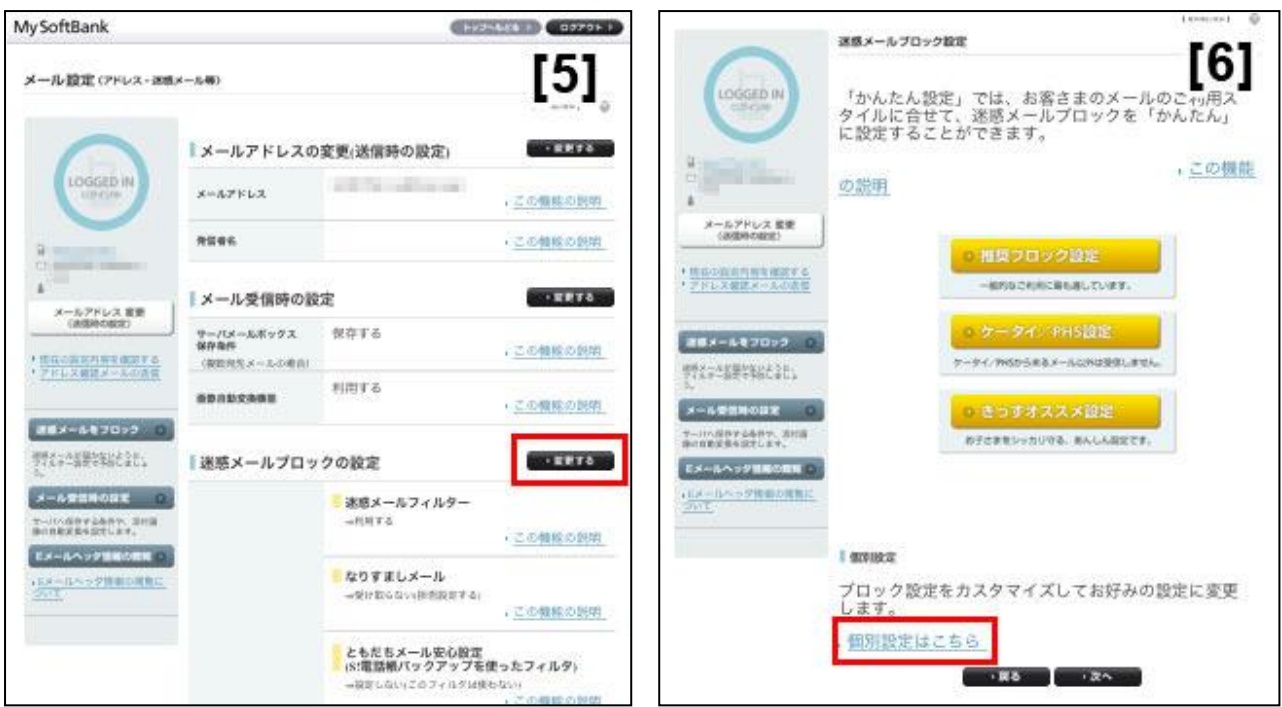

- [5] 「迷惑メールブロックの設定」の横にある「変更する」を押す
- [6] 画面を下に移動し、「個別設定はこちら」を押す

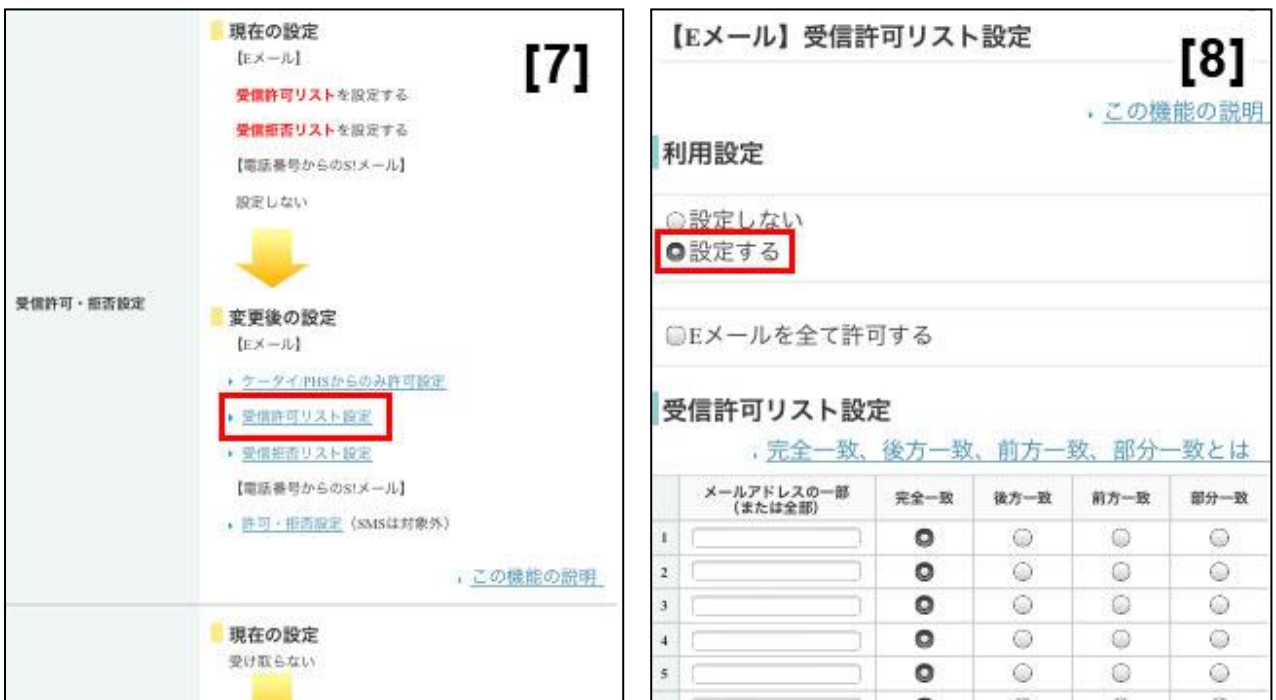

- [7] 画面を下に移動し、「受信許可・拒否設定」の「受信<mark>許可</mark>リストを設定」を押す
- [8] 「利用設定」の項目で「設定する」を選択

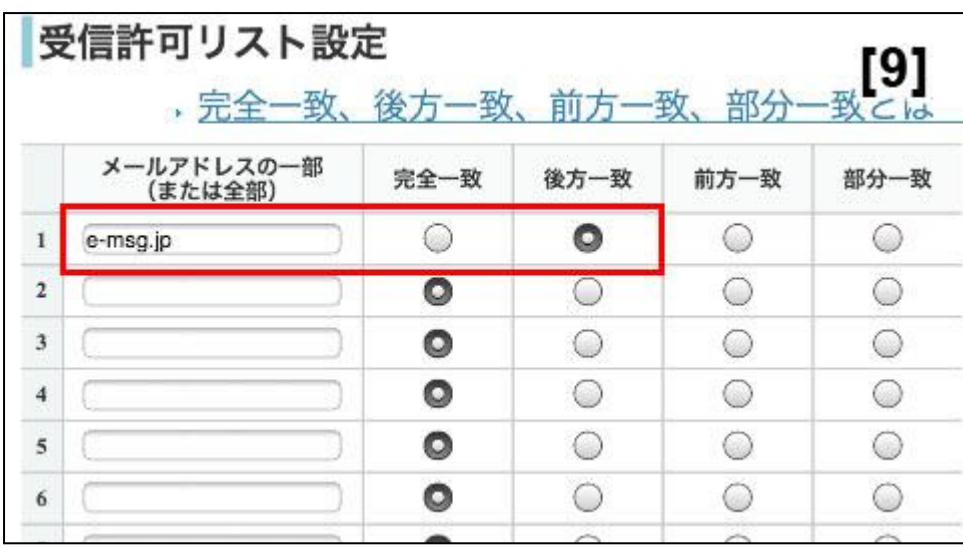

[9] 「受信許可リスト設定」の項目で、「メールアドレスの一部(または全部)」に

「e-msg.jp」を入力し、「後方一致」を選択。

その後、画面の一番下にある「設定する」を押す。

- [10] 「設定が完了しました」と表示されれば、設定完了です。
- ※ 上記は、ソフトバンクのメールアドレス (@softbank.ne.jp または @●.vodafone.ne.jp) を利用して いる方対象の設定です。

Gmail など、他のメールアドレスを使っている場合は、別の手順による設定が必要です。

- ★ 機種の仕様等によって、一部表示が異なる場合があります。
- ★ 設定がうまくいかない場合は、以下にお問い合わせ下さい。

ソフトバンクお客さまセンター

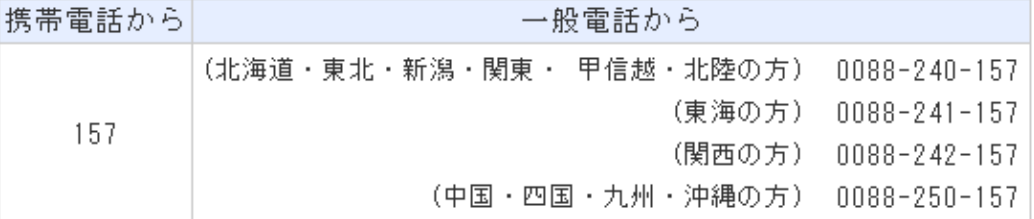